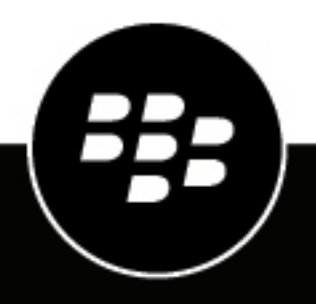

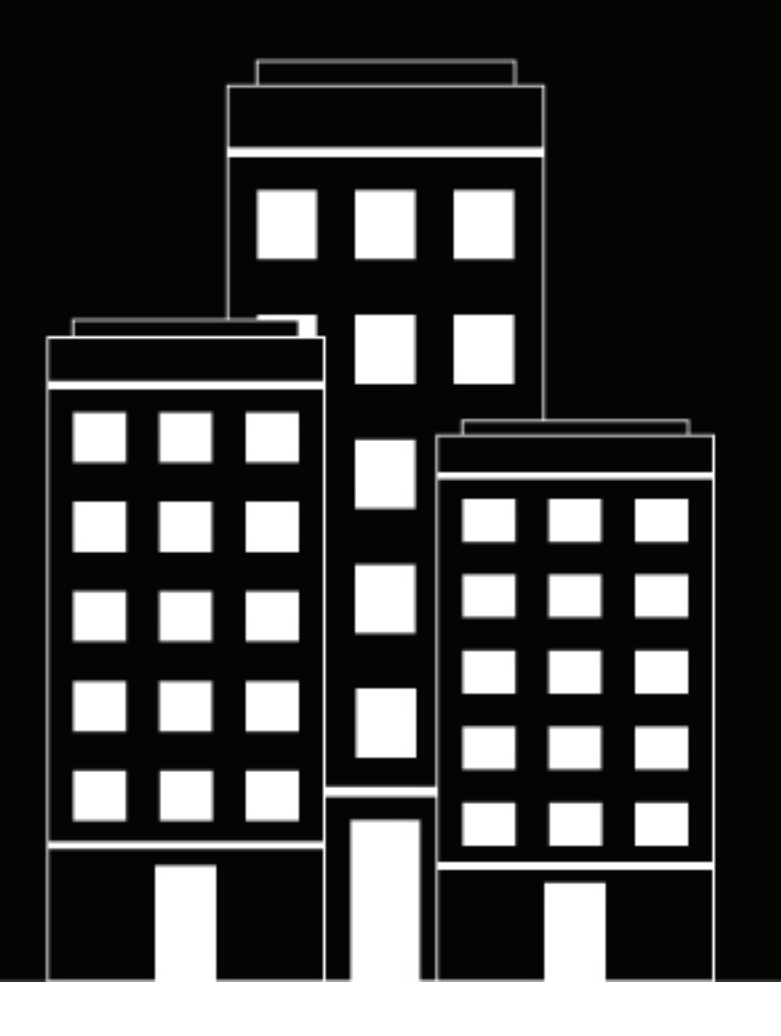

# **BlackBerry AtHoc Cisco IP Phone Blast NDS Installation Guide**

2.9.7

2023-07-13Z

### **Contents**

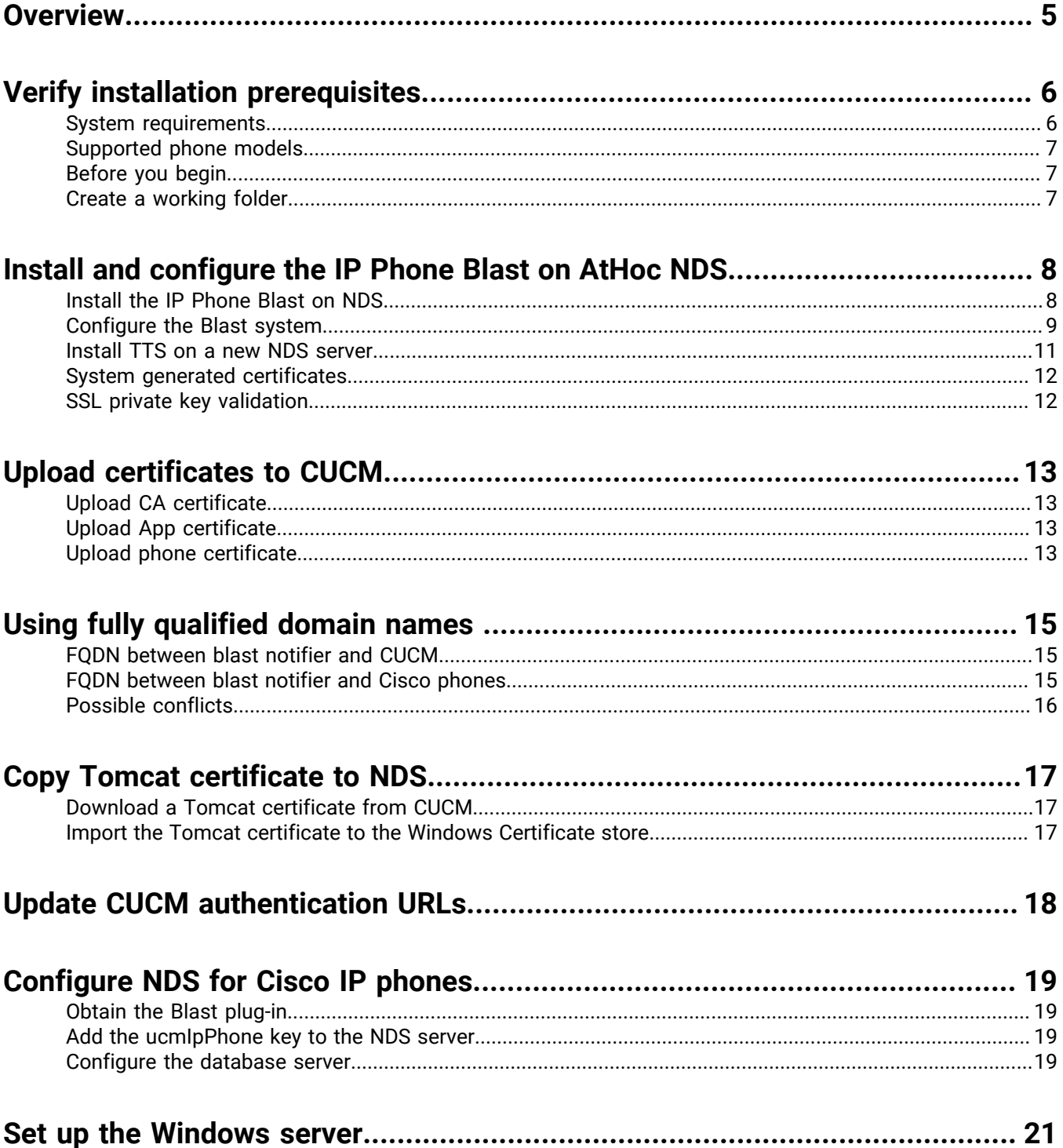

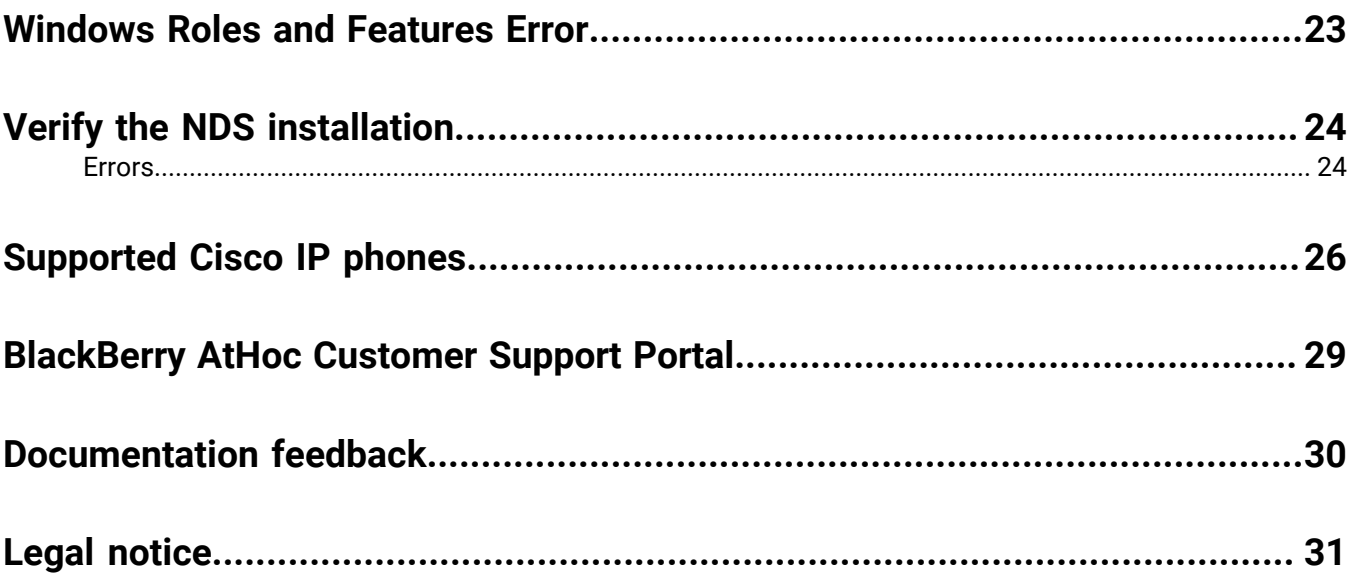

### <span id="page-4-0"></span>**Overview**

The BlastSystemSetup.exe is an installation and configuration utility comprised of a collection of SA-Announce Revolution modules that integrate with BlackBerry® AtHoc® NDS to provide alert notifications to Cisco IP Phones. The utility installs all of the required Blast System modules and prompts the administrator to input configuration data. This includes SSL certificate creation, storage, and binding on the host system.

The following modules are included:

- SA-Announce Revolution version 1.1.0.5 or later release. Notification broker.
- Blast Activator (NDS plug-in) version 1.1.0.5 or later release. Receives notification activation events from NDS and passes them to Revolution for dispersal.
- Blast Notifier version 1.1.0.5 or later release Delivers content to Cisco IP phones. Provides feedback to the Activator, which provides it to NDS.
- Authenticator version 1.1.0.5 or later release Authenticates Cisco IP phone requests.

The Blast System supports SSL on all communication interfaces.

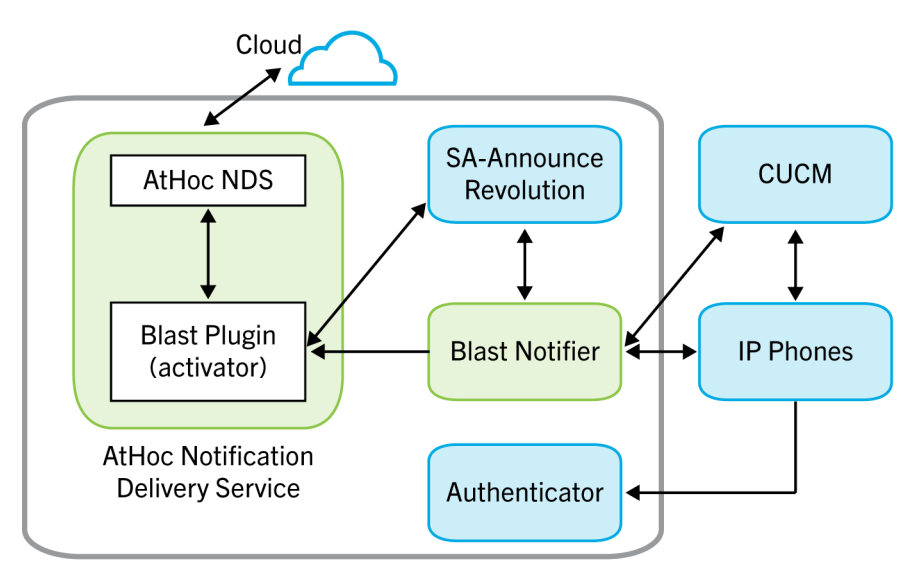

#### **Caveats**

CUCM Extension Mobility is not supported by the Blast System.

For information about how to set up IP Phone Blast in BlackBerry AtHoc, see the *[BlackBerry AtHoc IP Phone](https://docs.blackberry.com/en/id-comm-collab/blackberry-athoc/integrations/latest/ip-phone-gateway/ip-phone-blast-overview) [Gateway Setup and Operation Guide for Cisco IP Phone Blast](https://docs.blackberry.com/en/id-comm-collab/blackberry-athoc/integrations/latest/ip-phone-gateway/ip-phone-blast-overview)*.

## <span id="page-5-0"></span>**Verify installation prerequisites**

The following sections describes the system requirements that are necessary for installing and configuring AtHoc Blast System on the AtHoc Notification Delivery Server (NDS).

#### <span id="page-5-1"></span>**System requirements**

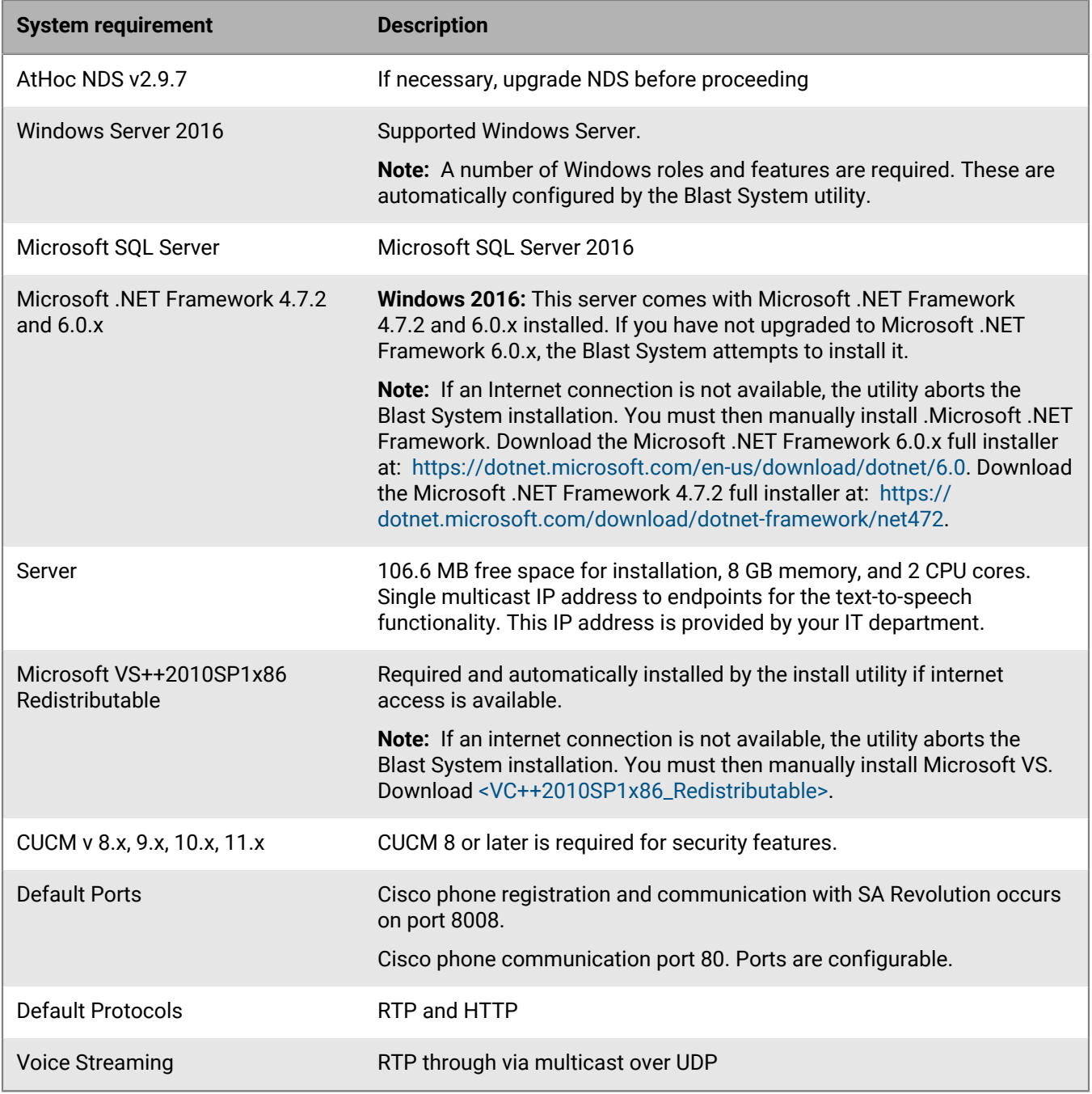

#### <span id="page-6-0"></span>**Supported phone models**

All models that support IP phone services support Blast Notifier in non–secure mode. Only phones that support the Security by Default feature are supported in secure mode.

To get a list of the devices that support a particular feature using CUCM Reporting, perform the following steps:

- **1.** In the Cisco Unified Reporting main window,
- **2.** Click **System Reports**.
- **3.** Click the **Unified CM Phone** feature and generate the report.
- **4.** From the **Feature** list, select **IP Phone Services** or **Security by Default**.
- **5.** Click **Submit**.

For a list of Cisco supported phones, see [Supported Cisco IP phones.](#page-25-0)

#### <span id="page-6-1"></span>**Before you begin**

- If your Windows server does not have Internet access, and does not have Microsoft .NET 4.7.2 and 6.0.x, then click [Microsoft .NET 4.7.2 full installer](https://dotnet.microsoft.com/en-us/download/dotnet/6.0) and [Microsoft .NET 6.0](https://dotnet.microsoft.com/en-us/download/dotnet-framework/net472) to download Microsoft .NET and manually install it before running the AtHoc Blast System utility.
- If Windows server does not have Microsoft VS++2010SP1x86, then click[><VC++2010SP1x86\\_Redistributable>](http://download.microsoft.com/download/C/6/D/C6D0FD4E-9E53-4897-9B91-836EBA2AACD3/vcredist_x86.exe) to download the redistributable VS and manually install it before running the AtHoc Blast utility.
- Ensure AtHocENS is installed prior to installing the AtHoc Blast System. The AtHocENS must be located at:

<DRIVE>:\Program Files (x86)\AtHocENS\Installation

The Blast System installation fails if AtHocENS is located somewhere else.

- You will need the following data to input into the Blast System configuration user interface that automatically launches after installation:
	- IP address of the server where the Blast System is being installed
	- Port number if not using the default 8008 port
- Place the Blast System executable file and the SA-Announce Revolution license file that you obtained from AtHoc Sales in a working folder on the server on which the AtHoc Blast System will be installed.
- Place the BlastConfiguration folder that you obtained from AtHoc sales in a folder on your local computer. This folder contains the BlastConfiguration.bat and BlastConfiguration.sql files.
- You will need the following information before you configure the database server:
	- The database server name.
	- The SA user password.
	- The name of the ngdelivery database.

#### <span id="page-6-2"></span>**Create a working folder**

During the installation and configuration process, you will need to access files and export files from one system into a local directory. To make it easier to do this, before you begin any of the installation and configuration tasks, you should create a working folder on your local drive and add the following files to it:

- CiscoBlastSystemSetup.exe: Contact the BlackBerry AtHoc Build and Release group for this file.
- The SA-AnnounceRevolution.license file.
- The BlastConfiguration folder: Contact the BlackBerry AtHoc Build and Release group for this file.

### <span id="page-7-0"></span>**Install and configure the IP Phone Blast on AtHoc NDS**

This section describes how to install and configure the IP Phone Blast on the AtHoc Notification Delivery Server (NDS).

#### <span id="page-7-1"></span>**Install the IP Phone Blast on NDS**

**Important:** Before you begin, verify that you are running on NDS. Installation will be unsuccessful if AtHoc NDS is not located at: <Drive>:\Program Files (x86)\AtHocENS\Installation.

The Blast System utility is a wizard that installs all three BlackBerry AtHoc modules.

- **1.** Go to the working folder where you placed the CiscoBlastSystemSetup.exe file.
- **2.** Right-click the CiscoBlastSystemSetup.exe file and select **Run as administrator**.
- **3.** On the **User Account Control** pop-up screen, click **Yes**. The Blast System Installer opens.
- **4.** On the **Welcome** screen, click **Next**. The Blast system software requirements appear on the screen
- **5.** Click **Next**.
- **6.** Verify the following information before continuing with the installation:

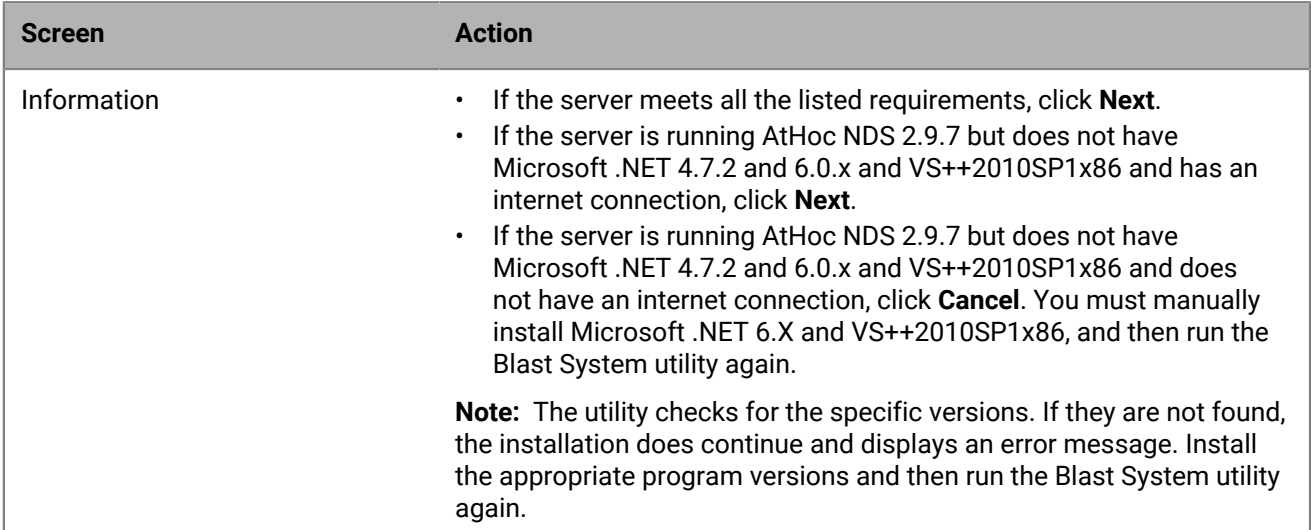

- **7.** Select **I have read and accept the license terms**.
- **8.** Click **Install**. The installation process begins.
- **9.** In the **Select Destination Location** screen, enter a selected destination location using the following format:

<DRIVE:>:\Program Files (x86)\Syn-Apps\CiscoBlastSystemSetup

**Note:** The AtHoc NDS must be located at: <Drive>:\Program Files (x86)\AtHocENS\Installation.

First installation only: Blast System updates target the existing installation folder designated here. **10.**Click **Next**.

**11.**In the **Environment Requirements** screen, select the check box beside each item. Installation does not continue until all check boxes are selected.

**Note:** You are required to select the check boxes only once. The system considers the state of the check boxes from the original installation whenever the system runs updates.

**12.**Click **Next**.

**13.**Click **Install**.

#### **14.**In the **Completing the BlastSystemSetup Setup Wizard** screen, select **Launch BlastSystemSetup Configuration**.

**15.**Click **Finish**. By default, the Blast System utility automatically launches the Blast System Configuration interface after the installation is finished.

The CiscoBlastSystemSetup.exe extracts the installers needed to set up the Windows roles and features and installs the Blast System modules. However, these installers do not run until you provide the necessary data in the CiscoBlastSystemSetup configuration interface.

#### <span id="page-8-0"></span>**Configure the Blast system**

If you have not selected the **Launch CiscoBlastSystemSetup Configuration** check box on the last installation screen, navigate to the folder <DRIVE>:\Program Files (x86)\Syn-Apps\BlastSystem\Setup \Configuration, right-click the CiscoBlastSystemConfig.exe file and run as administrator.

- **1.** On the User **Account Control** pop-up screen, click **Yes**.
- **2.** On the **Blast System Configuration** screen, complete the following fields:

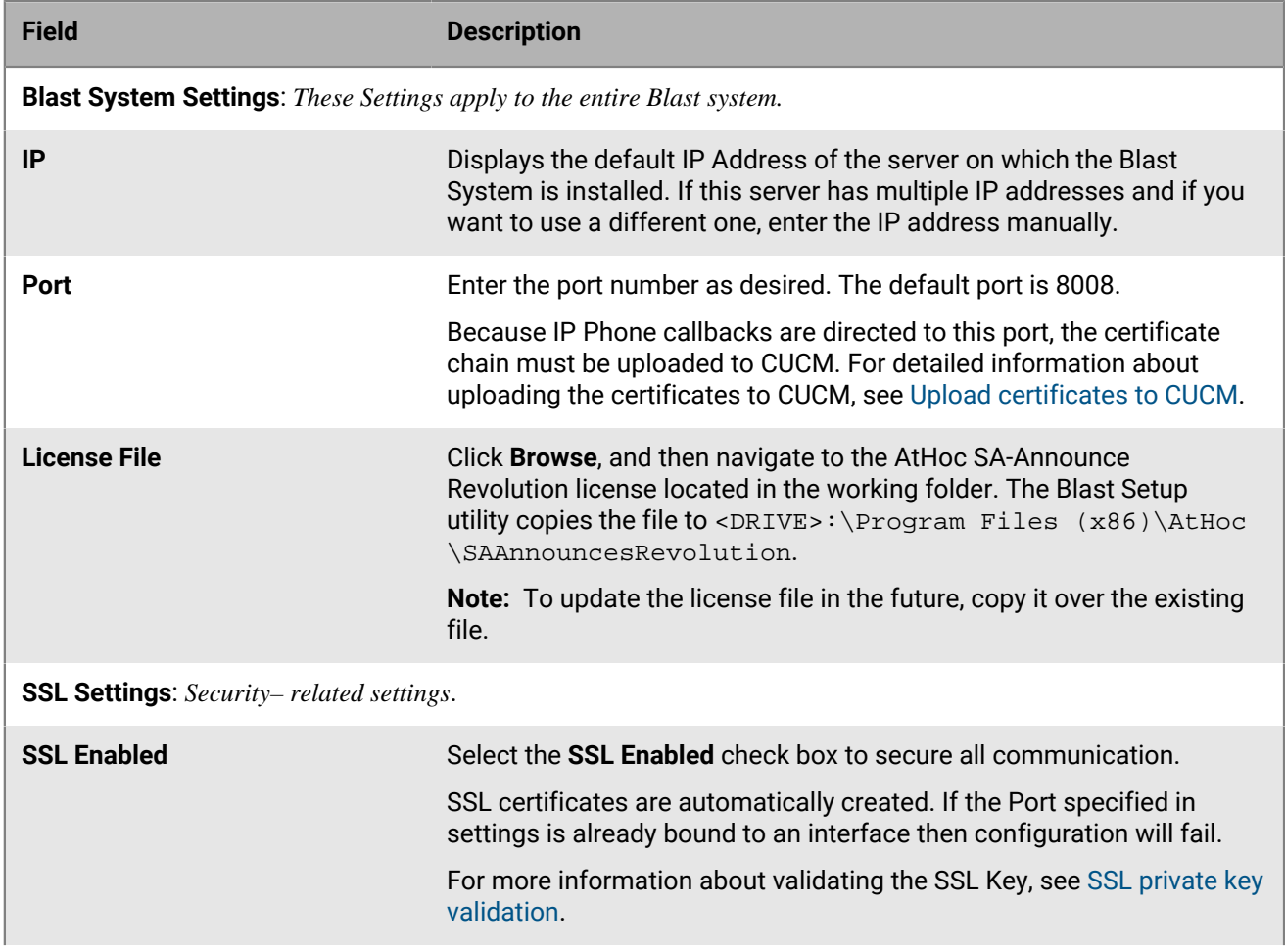

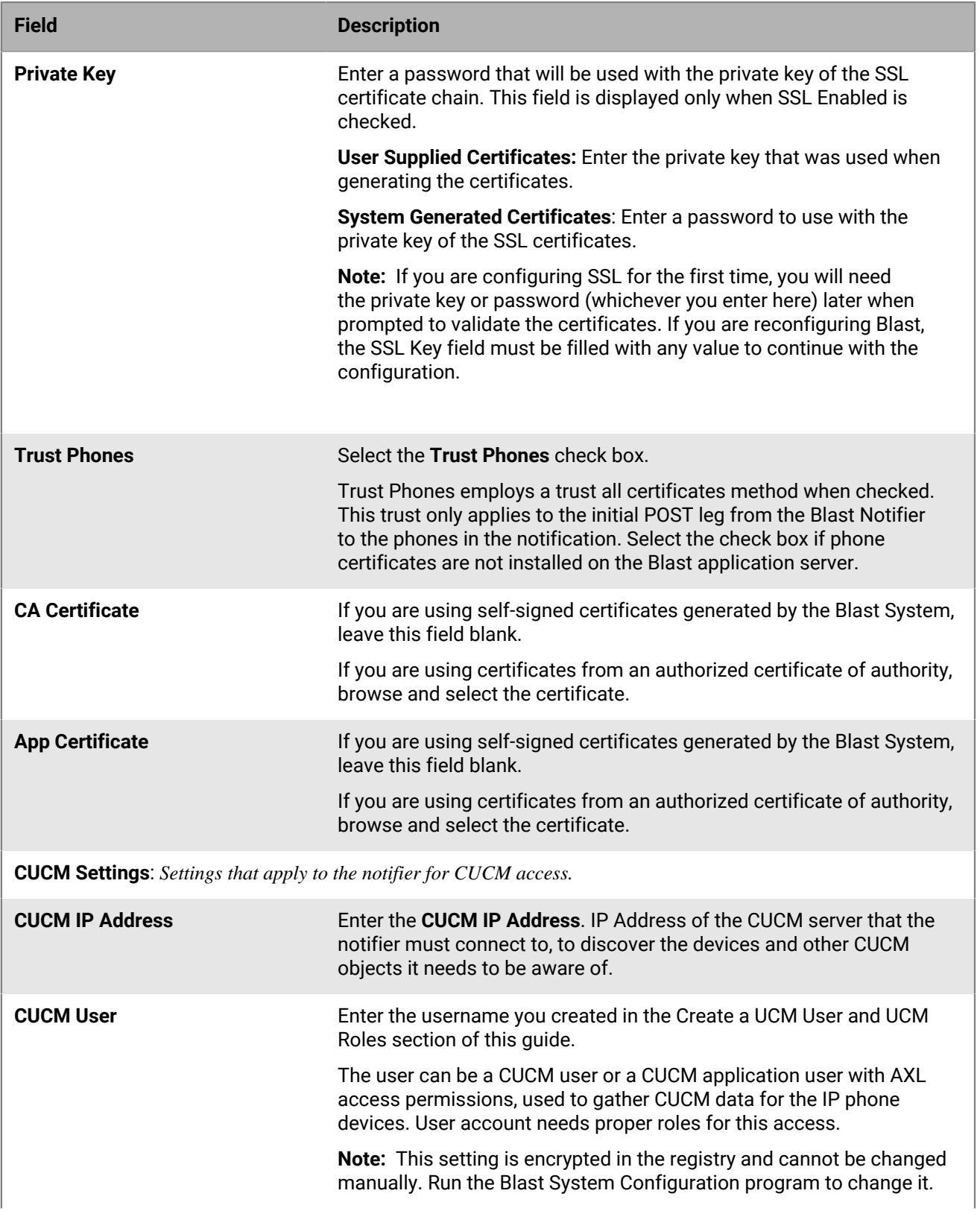

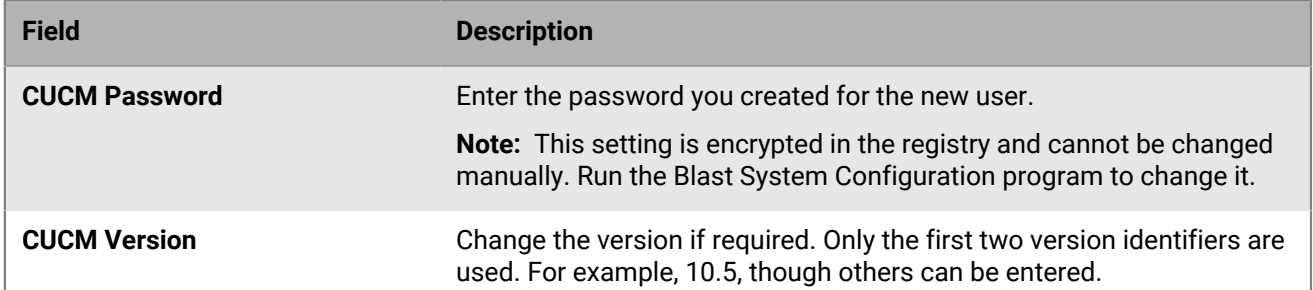

**3.** When you finish entering the values in each of the fields, click **Configuration** in the top right corner of the screen.

A pop-up notification screen with instructions to complete additional configuration steps is displayed.

The first part of the notification refers to the CUCM authentication process, which will take place after testing of the authentication service. Complete the CUCM Authentication configuration regardless of whether SSL is enabled.

The second part of the notification refers to the certificates that you will upload later after they are generated. At the end the installation process, you will delete the certificates from the installation folder. For more information about the deletion process, see [NDS configuration for Cisco IP phones](#page-18-0).

Cisco IP phones cannot receive Blast commands until the CUCM enterprise parameters for the authentication URL (secure and non-secure) have been changed to the authentication URL provided by the notice. Restart the phones to acquire the new setting.

Cisco IP phones cannot receive Blast commands until the CUCM enterprise parameters for the authentication URL (secure and non-secure) have been changed to the authentication URL provided by the notice. Restart the Phones to acquire the new setting.

**4.** In the **Notice** window, click **OK**. The system configuration begins. The individual module installers run one by one and the configuration settings are applied across the module settings files to create a contiguous integration.

CUCM settings are not validated at this stage. The Blast Notifier  $log$ , txt file must be checked to determine if there is any issue with the current settings.

When the installation process reaches the SSL certificate creation stage, three pop-up screens will appear in succession.

- **5.** On the **Create Private Key Password** screen, in the **Password** and **Confirm Password** fields, enter the password that you created for the private key.
- **6.** Click **OK**.
- **7.** On the **Enter Private Key Password** screen for the **Subject** key, enter the password that you created for the private key.
- **8.** Click **OK**.
- **9.** On the **Enter Private Key Password** screen for the **Issuer Signature** key, enter the password that you created for the private key.

**10.**Click **OK**.

**11.**On the **Configuration Completed Successfully**, click **OK**.

#### <span id="page-10-0"></span>**Install TTS on a new NDS server**

**1.** Contact ReadSpeaker at [support@readspeaker.com](mailto:support@readspeaker.com) and request a TTS license. Approval is needed from the ReadSpeaker account manager.

- **2.** If the TTS license provided by your account manager at ReadSpeaker did not include a verification.txt file, contact ReadSpeaker and request it.
- **3.** Add the verification.txt file to your local system at: C:\VW\VTSvc\verify.
- **4.** After your have finished completing the other configuration tasks described in this guide, send a test alert and verify that the text from the alert title and body is converted to an audio file and can play on a Cisco IP Phone device.

#### <span id="page-11-0"></span>**System generated certificates**

The Blast System configuration attempts to perform the following actions:

- Automatically create the required certificates if user-generated certs have been selected.
- Copy the certificates to the appropriate certificate stores on the local host.
- Bind the certificate chain to the selected IP Address and Port.

The configuration process never unbinds an in-use port. The process notifies that the port is in use by something other than our certificate. Use the delete binding function to delete an existing binding and free the port for configuration or change the port. For more information, see [Set up the Windows server](#page-20-0).

The following certificates and private key are generated and stored in:

c:\Program Files (x86)\Syn-Apps\SAAnnounceRevolution\Configuration\Certificates

**Note:** SynAppsAuth.cer is the App certificate.

#### <span id="page-11-1"></span>**SSL private key validation**

**Note:** This section only applies when **SSL Enabled** is selected.

You must validate the SSL Private Key if you are:

- Performing the SSL configuration for the first time.
- Reconfiguring SSL and the certificates, and the private key no longer exists in the certificate directory.

You are presented with three validation windows, enter the password as follows:

- If you have created a password for system-generated certificates and have left the CA and App Certificate fields blank, enter the password you entered on the Blast System Configuration screen. Enter the same password in all three validation windows.
- If you selected user-generated certificates for the CA and App certificates, enter the private key you used to generate the certifications in the Private Key field on the Blast System Configuration screen. Enter that same Private Key in all three validation windows.

## <span id="page-12-0"></span>**Upload certificates to CUCM**

This section describes how to upload the generated CA and App certificates from NDS to CUCM. After the Blast System configuration, you must upload the certificates to CUCM . The Blast Server must trust the CUCM certificates. If SSL is enabled and the CA and App Certificate fields are left blank to allow system-generated certificates, an additional notice is displayed with the location of the certificates you can upload them to CUCM.

### <span id="page-12-1"></span>**Upload CA certificate**

- **1.** Open **CUCM**.
- **2.** Select **Cisco Unified OS Administration** from the navigation drop-down list.
- **3.** Click **Security > Certificate Management**.
- **4.** Click **Upload Certificate/Certificate chain**.
- **5.** From the **Certificate Purpose** drop-down list, select **tomcat-trust**.
- **6.** Optionally, enter a descriptive name. Do not use spaces in this field.
- **7.** Click **Choose File** and navigate to **SynAppsAuthCA.cer**.
- **8.** Click **Upload**.
- **9.** To apply the certification changes to the phones, restart the Cisco Tomcat service from the CUCM host command line interface: utils service restart Cisco Tomcat.

**Note:** You must have Cisco administrator permissions.

#### <span id="page-12-2"></span>**Upload App certificate**

- **1.** Open **CUCM**.
- **2.** Select **Cisco Unified OS Administration** from the navigation drop-down menu.
- **3.** Click **Security > Certificate Management**.
- **4.** Click **Upload Certificate/Certificate chain**.
- **5.** From the **Certificate Purpose** drop-down list, select **Phone-trust**.
- **6.** Optionally, enter a descriptive name. Do not use spaces in this field
- **7.** Click **Choose File** and navigate to **SynAppsAuthCA.cer**.
- **8.** Click **Upload**.
- **9.** Reboot the phones.

**Important:** Do not reboot the Cisco Tomcat service again.

#### <span id="page-12-3"></span>**Upload phone certificate**

Do not perform these steps if you have selected **Trust Phones** in the Blast System Configuration screen. If you did not select **Trust Phones**, the CUCM Phone Certificate Authority must be downloaded from CUCM and imported to the Blast application server.

- **1.** Open **CUCM**.
- **2.** From the navigation drop-down list, select **Cisco Unified OS Administration**.
- **3.** Click **Security > Certificate Management**.
- **4.** Search for the CAPF certificate where **Certificate begins with CAPF**.
- **5.** Click **Find**.
- **6.** Click **CAPF Common Name**. The Certificate Details window should show the file name "CAPF.pem".
- **7.** Click **Download.PEM**.
- **8.** Import the CAPF.pem file to the application server's local computer- Trusted Root CA's certificate store.

## <span id="page-14-0"></span>**Using fully qualified domain names**

If your environment requires fully qualified domain names (FQDNs) in your Blast System environment, complete these additional tasks after you have completed the Blast System installation, configuration, and SSL setup.

### <span id="page-14-1"></span>**FQDN between blast notifier and CUCM**

- **1.** Create a DNS entry for CUCM.
- **2.** Edit the config properties in: c:\Program Files (x86)\Syn-Apps\BlastNotifier \BlastNotifier.exe.config:
	- Change CUCMIP to the FQDN of CUCM.
	- Set UseSSL to True.
- **3.** Save the file and restart Blast Notifier.

#### <span id="page-14-2"></span>**FQDN between blast notifier and Cisco phones**

- **1.** Open the **Authenticator.exe.config** file.
- **2.** Change **SecurePort** to an unused port of your choose.
- **3.** Save the file.

**Note:** The default port value is 8008. Standard practice is to use a 4-digit port number that ends in 443, for example 8443.

- **4.** Open the **BlastNotifier.exe.config** file.
- **5.** Change **AppServerURL** to use the server's FQDN.
- **6.** Save the file.
- **7.** Request a CA-signed certificate for the new port. Use a Certificate Authority of your choice and install the certificate.
- **8.** Open the CA-signed certificate. Click the **Details** tab. Scroll down to the bottom of the **Details** window and click **Thumbprint**.

You can use this value to bind the certificate to the new port.

**9.** Bind the CA-signed certificate to the new port (for the URLs) using the netsh command.

```
netsh http add sslcert ipport=0.0.0.0:<Port> certhash=<Thumbprint>
  appid={00112233-4455-6677-8899-AABBCCDDEEFF}
```
where <Port> is the SecurePort defined in the Authenticator.exe.config file.

**Note:** This must be a free port as you are binding to all available interfaces in this case.

where <Thumbprint> is the Thumbprint from the Details tab of the CA-signed cert. Remove all spaces.

**Important:** If a binding already exists for this port it must first be removed using the following command: netsh http delete sslcert ipport=0.0.0.0:<Port>

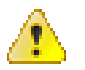

**Warning:** Do not bind this certificate to that port using the IIS control panel. This will cause the other bindings of NDS with port 443 to fail. You must use netsh instead of IIS. Leave the existing binding to the system-generated certificate in place.

**10.**To upload the CA certificate, click **CUCM OS Administration** > **Certificate Management** > **Upload Certificate/ Certificate chain** and from the **certificate purpose** drop-down list, select **Phone-trust**.

### <span id="page-15-0"></span>**Possible conflicts**

- Certificate already in use: This error occurs when binding already exists for this port. Remove the certificate using the following command: netsh http delete sslcert ipport=0.0.0.0:<Port>
- Failed to bind certificate chain to port: If this error occurs, you need to run the set up as an administrator.

### <span id="page-16-0"></span>**Copy Tomcat certificate to NDS**

To copy the Tomcat certificate from CUCM to NDS, complete the following tasks:

- **1.** [Download a Tomcat certificate from CUCM.](#page-16-1)
- **2.** [Import the Tomcat certificate to the Windows Certificate store.](#page-16-2)

### <span id="page-16-1"></span>**Download a Tomcat certificate from CUCM**

- **1.** Open **CUCM**.
- **2.** Select **Cisco Unified OS Administration** from the navigation drop-down menu.
- **3.** Click **Security** > **Certificate Management**.
- **4.** Search for the tomcat certificate where **Certificate begins with tomcat**.
- **5.** Click **Find**.
- **6.** Click the Tomcat **Common Name** link. The **Certificate Details** window should show tomcat.pem in the **File Name** field.
- **7.** Click **Download.PEM** file.

#### <span id="page-16-2"></span>**Import the Tomcat certificate to the Windows Certificate store**

- **1.** Open Windows search and type **mmc**.
- **2.** Click **Yes** to allow changes.
- **3.** Click **File** > **Add/Remove Snap-in**.
- **4.** In the **Add or Remove Snap-ins** window, select **Certificates** from the available snap-ins.
- **5.** Click **Add**.
- **6.** In the **Certificates snap-ins** window:
	- Select **Computer account**.
	- Click **Next**.
	- Click **Finish**.
- **7.** In the **Add or Remove Snap-ins** window, click **OK**.
- **8.** Expand the **Trusted Root Certification Authorities** folder.
- **9.** Right-click the **Certificates** folder and select **All Tasks** > **Import**.
- **10.**Go through the **Certificate Import Wizard** screens to import the tomcat.pem certificate you downloaded from CUCM.

### <span id="page-17-0"></span>**Update CUCM authentication URLs**

- **1.** Open **CUCM Administration**.
- **2.** Click **System** > **Enterprise Parameters**.
- **3.** For **Phone URL Parameters**, set:
	- **URL Authentication** to *http://<IP>:<Port>/<UrlPath>/Authenticate*

**Note:** This URL must be a Fully Qualified Domain Name(FQDN).

- **Secured Authentication URL** to *http(s)://<IP>:<Port>/<UrlPath>/Authenticate*
- **4.** Click **Save**.
- **5.** Click **Apply Config** to update the authentication URL on all phones.

When using a non-secure mode, the **Secured Authentication URL** must be set to **HTTP** and not **HTTPS**. For the basic testing purpose, the authentication URLs can also be overridden on a phone using the device settings for each phone in question.

## <span id="page-18-0"></span>**Configure NDS for Cisco IP phones**

Complete the following tasks to configure NDS for Cisco IP phones:

- [Obtain the Blast plug-in](#page-18-1).
- [Add the ucmlpPhone key to the NDS server](#page-18-2).
- [Configure the database server.](#page-18-3)

### <span id="page-18-1"></span>**Obtain the Blast plug-in**

After you install the Synaps software, the BlastPlugin folder is created in:  $C:\Perogram$  Files (x86)\AtHocENS\DeliveryServer\Plugins\BlastPlugin.

**Note:** If the AtHocENS folder is present in a different location, navigate to the **BlastPlugin** folder in the **Plugins** directory and copy the entire folder to: <Drive>:\AtHocENS\DeliveryServer\Plugins.

#### <span id="page-18-2"></span>**Add the ucmIpPhone key to the NDS server**

- **1.** Open the NDS console.
- **2.** Go to the **Management** tab.
- **3.** Select **Configuration**.
- **4.** Click **New Configuration**.
- **5.** In the **New Key** field, add the **nds.plugin.ucmIpPhone** key.
- **6.** Add the following configuration in the **Value** field:

```
<nds.plugin.ucmIpPhone>
     <supportedDevices>
         <device type="ucmIpPhone" 
         enabled="true" secondsTimeout="0" 
         requiredInilizations="None"
         maxTasksPerInit="10000" 
         maxTasksPerExecution="10000" 
         maxTasksCanProcess="10000" />
     </supportedDevices>
</nds.plugin.ucmIpPhone>
```
- **7.** Click **Save**.
- **8.** Close the NDSconsole.
- **9.** Open the NDS console. The ucmIpPhone device is displayed in the supported devices list.

**10.**Go to the **Testing** tab to verify that the ucmIpPhone device is displayed in the **Supported Devices** section.

#### <span id="page-18-3"></span>**Configure the database server**

#### **Before you begin:**

- You will need the following information before you configure the database server:
	- The database server name.
	- The SA user password.
	- The name of the ngdelivery database.
- Place the BlastConfiguration folder that you obtained from AtHoc sales in a folder on your local computer. This folder contains the BlastConfiguration.bat and BlastConfiguration.sql files.
- **1.** Open the **BlastConfiguration** folder on your local system.
- **2.** Right-click the BlastConfiguration.bat file. Click **Edit** and open the file using Notepad.
- **3.** Add the database server instance name, ngdelivery database server name, and the SA user password to the BlastConfiguration.bat file as shown in the following example:

```
@echo off
@echo Configuring the Blast Plugin
rem update the database information in the below statement. Remove the <> from
  <value> and add the respective values.
for %%G in (*.sql) dosqlcmd -S <DatabaseServerInstanceName> -d
  <NGDeliveryDBName> -U sa -P "<SAUserPassword>" -i "&&G"
PAUSED
```
- **4.** Save and close the BlastConfiguration.bat file.
- **5.** Open the BlastConfiguration.sql file.
- **6.** Verify that the @deviceType value is **'ucmIpPhone'**.

```
DECLARE @deviceType NVARCHAR(50)
SELECT @deviceType='ucmIpPhone'
IF NOT EXISTS (SELECT * FROM NGDeliveryAccount.dbo.DatacenterSiteDetail
.
.
.
```
When you log in to the database server, there is a **ucmlpPhone** entry in the **deviceType** column in the **ngdeliveryaccount** > **DatacenterSiteDetail** table.

### <span id="page-20-0"></span>**Set up the Windows server**

This section is for reference only and is not a part of Blast System configuration. The Blast System configuration program automatically performs these steps on a machine where the selected port is free of bindings.

If you have to perform these steps manually, then run the Blast System configuration program from a command prompt, as an administrator. When applicable, use makecert / netsh to install the certificate chain on the server hosting the application.

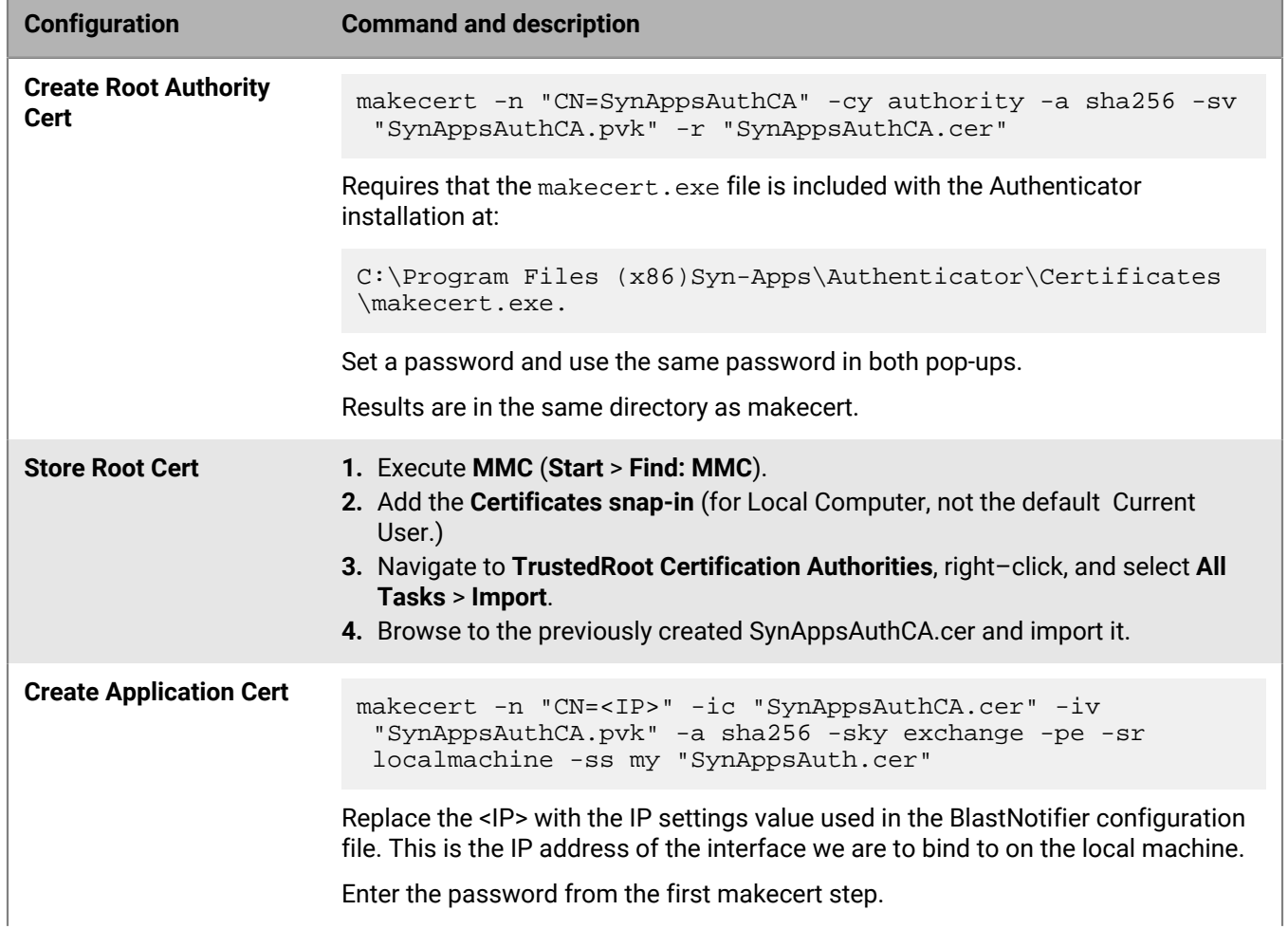

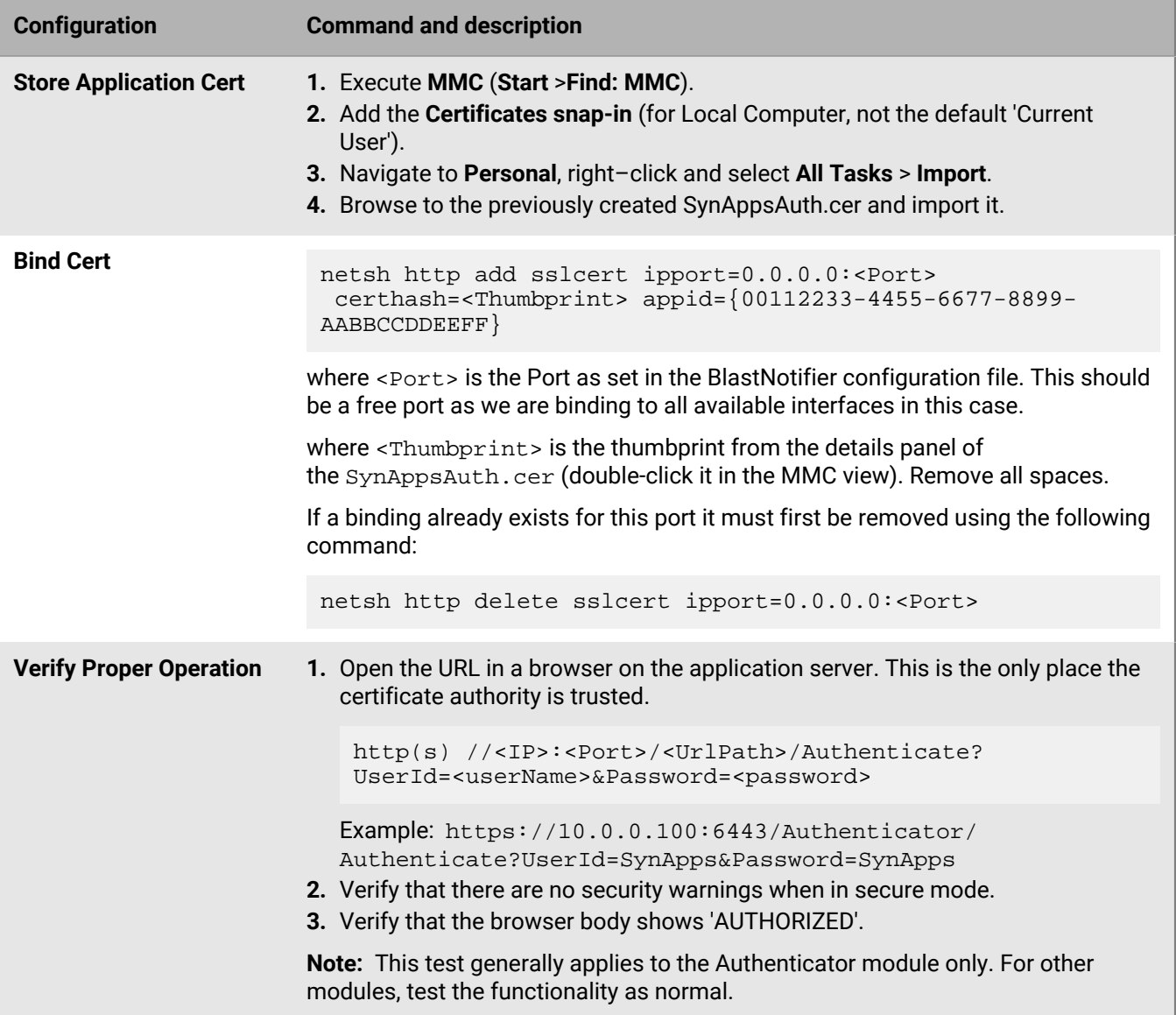

### <span id="page-22-0"></span>**Windows Roles and Features Error**

Some Microsoft Windows 2016 users may encounter a Windows pop-up error while installing the Cisco Blast Configuration Utility.

```
Warning – Dependencies failed to install:
Windows Roles and Features.
This is likely due to lack of internet access, please enable internet access and
 re-run installer or install the required components manually.
```
**Note:** This will not affect the functionality of the Cisco Blast system or NDS. Click **OK**.

### <span id="page-23-0"></span>**Verify the NDS installation**

**1.** Check the SAAnnounceLog.txt file in the **SAAnnounceRevolution** folder to see that Revolution is receiving heartbeats from both the Activator plug-in and the Notifier. This ensures that there is a connection between all Blast components. Each module heartbeats every 30 seconds as displayed in the following example:

```
12 Apr 2017 23:40:14 DEBUG [4] SAAnnounceRevolution.NotifierRegistrar.AddNotifier [(nu<br>
: Received HeartBeat from Notifier: BlastNotifier at 192.168.1.50:8006<br>
12 Apr 2017 23:40:23 DEBUG [4] SAAnnounceRevolution.ActivatorR
                                                            SAAnnounceRevolution.NotifierRegistrar.AddNotifier [(null)]
                                                                                                                                                            \frac{1}{2} (null)]
12 Apr 2017 23:40:53
                                      DEBUG [4] SAAnnounceRevolution.ActivatorRegistrar.AddActivator
|Lampre 2017 23:41:35 DEBUG [4] SAARINGULERNOULLON.ACTIVALOR RESEARCT AND LARGET IN 2017 23:41:14 DEBUG [4] SAARINGULERNOULLON.BC.Plugin.Blast at 192.168.1.50:8006<br>|12 Apr 2017 23:41:14 DEBUG [4] SAARINGULERNOULLON.DUIT: R
                                                                                                                                                            [(null)]
```
- **2.** Verify the connection between the Notifier and Call Manager by checking the PhoneCacheLog.txt file in the **Blast Notifier** folder.
- **3.** Verify the Call Manager by checking the PhoneCacheLog.txt file in the **Blast Notifier** folder.
- **4.** The Blast Notifier queries the connected Call Manager for all phones that are registered with it. A successful connection between Notifier and Call Manager results in a list of all the devices that are registered in the Call Manager, as displayed in the following log entries:

13 Apr 2017 16:54:19 INFO [5] RIS.RISAdapter.GetDevices : Sending RIS Request for 14 / 200max devices:<br>
13 Apr 2017 16:54:19<br>
13 Apr 2017 16:54:19<br>
13 Apr 2017 16:54:19<br>
13 Apr 2017 16:54:19<br>
13 Apr 2017 16:54:19<br>
13 Apr 2017 16:54:19<br>
13 Apr 2017 16:54:19<br>
13 Apr 2017 16:54:19<br>
13 Apr 2017 16:54:19<br>
13 Apr 200max devices: **DEBUG** RIS.RISAdapter.GetDevices : Name: SEP2C3F38C81EA9 : Name: SEP0013C4285C91 RIS.RISAdapter.GetDevices **DEBUG DEBUG** RIS.RISAdapter.GetDevices : Name: SEPB000B4BA32E2 RIS.RISAdapter.GetDevices : Name: SEP44D3CA71894E **DEBUG DEBUG** RIS.RISAdapter.GetDevices : Name: SEP00146A743DCD **DEBUG** RIS.RISAdapter.GetDevices : Name: SEPOO1E7AC46E9B : Name: SEPB000B4BA32EE RIS.RISAdapter.GetDevices DEBUG RIS.RISAdapter.GetDevices : Name: SEP001121FFECD4 **DEBUG** RIS.RISAdapter.GetDevices **DEBUG** : Name: SEP001469A9557E : Name: SEP2C3ECF87EF5C **DEBUG** RIS.RISAdapter.GetDevices **DEBUG** RIS.RISAdapter.GetDevices Name: SEP649EF3B17420 **DEBUG** RIS.RISAdapter.GetDevices : Name: SEP001EF7C26202 : Name: SEP-001EP/C20202<br>: Name: SEPA40CC3959B95<br>: Name: SEP7081050C384A RIS.RISAdapter.GetDevices<br>RIS.RISAdapter.GetDevices **DEBUG DEBUG INFO** RIS.RISAdapter.GetDevices : Received RIS Response for 1 devices. 13 Apr 2017 16:54:20 DEBUG [192.168.20.254, num devices: 1.<br>13 Apr 2017 16:54:20 DEBUG [192.168.20.254.20]  $[5]$ RIS.RISAdapter.GetDevices : RIS Response for CUCM node:  $\overline{[}5]$ RIS.RISAdapter.GetDevices : Device Name: SEP7081050C384A, 13 Apr 2017 16:54:20<br>13 Apr 2017 16:54:20<br>13 Apr 2017 16:54:20<br>13 Apr 2017 16:54:20<br>13 Apr 2017 16:54:20 IP: 192.168.20.50, DN: 1543-UnRegistered  $\begin{bmatrix} 5 \\ 5 \\ 6 \end{bmatrix}$ **DEBUG** AXL\_new. PhoneCache. Update : PhoneCache UPDATE Finished... AXL\_new.PhoneCache.Update : 1 phones in the cache<br>BlastNotifier.DataAccess.<.ctor>b\_\_9\_0 : cache update **INFO INFO** complete... converting phones<br>13 Apr 2017 16:54:20 DEBUG [5] BlastNotifier.DataAccess.<.ctor>b\_9\_0 : 1 phones converted

#### <span id="page-23-1"></span>**Errors**

Errors displayed in the log file should provide some indication of what the problem is and where to start looking to fix the errors. The following are example errors and troubleshooting steps:

**1.** In the following error, the endpoint failed to receive the notification because "there was no endpoint listening" at the address specified. To troubleshoot this error, start by ensuring that the Notifier is communicating with Revolution and Call Manager. Then verify that the endpoint is listed as Registered and was pulled in by the Notifier. From there troubleshooting might get more specific based on the answers to those questions.

23 Mar 2017 17:57:10 ERROR [17] SAAnnounceRevolution.NotificationHandlerBlast.CheckFor75PercentResponse

 [(null)] : Failed to obtain ActivationResult from BlastNotifier Notifier System.ServiceModel.EndpointNotFoundException: There was no endpoint listening at http://192.168.10.101:8008/SAAnnounceSDK/BlastNotifier/SAAnnounceSDK that could accept the message. This is often caused by an incorrect address or SOAP action. See InnerException, if present, for more details. ---

- > System.Net.WebException: Unable to connect to the remote server ---> System.Net.Sockets.SocketException: A connection attempt failed because the connected party did not properly respond after a period of time, or established connection failed because connected host has failed to respond 192.168.10.101:8008.
- **2.** The Notifier is currently inactive. If you check the SAAnnounceLog.txt file in this scenario, you cannot see a heartbeat from BlastNotifier to Revolution, meaning they are not communicating. To troubleshoot this error, start by getting the Notifier to communicate with Revolution.

23 Mar 2017 18:19:05 WARN [8] SAAnnounceRevolution.NotificationHandler.SendCommandToken [(null)] : Could not send notification to notifier: BlastNotifier because the Notifier is NOT active.

### <span id="page-25-0"></span>**Supported Cisco IP phones**

The following tables list supported Cisco IP phones.

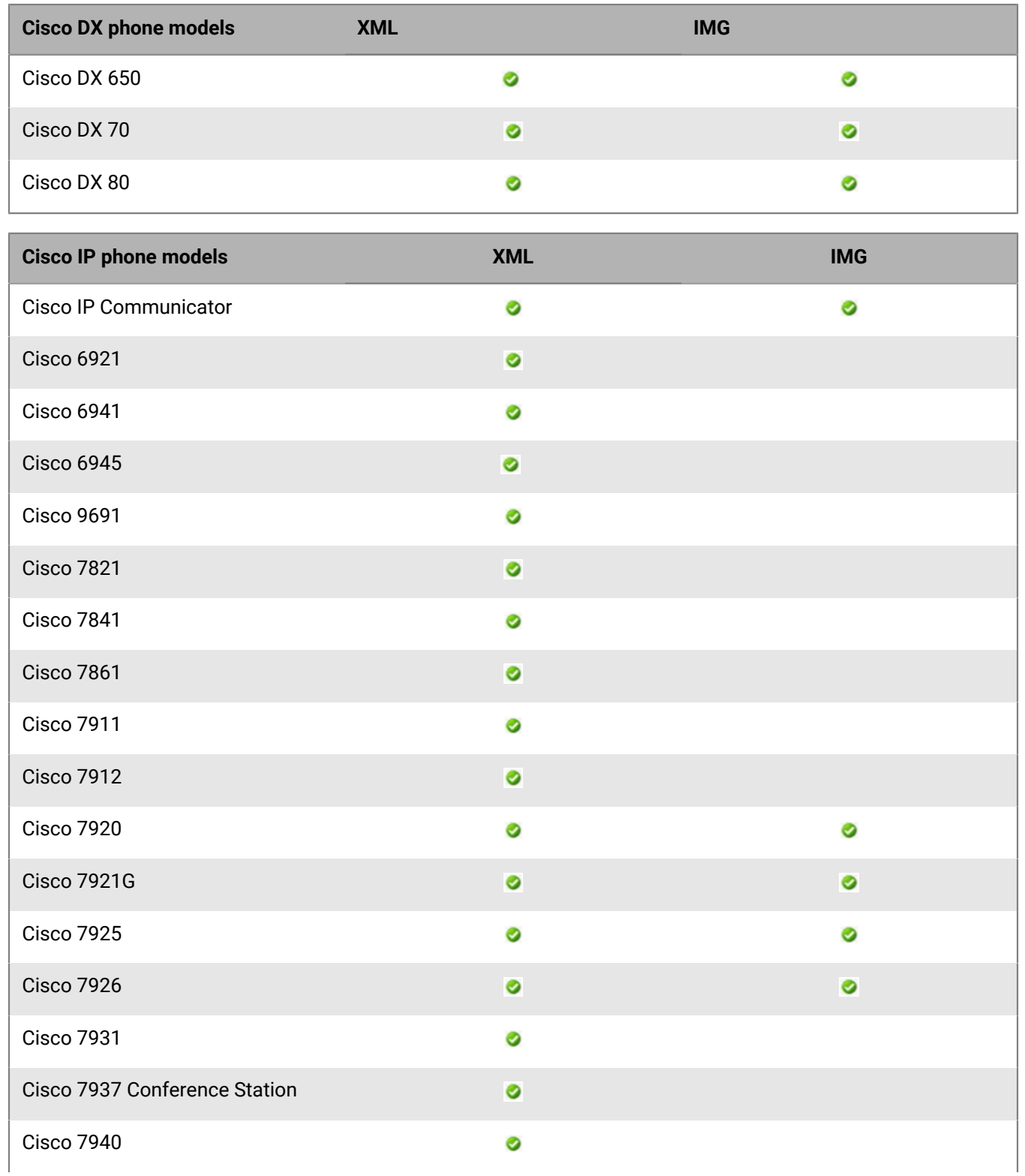

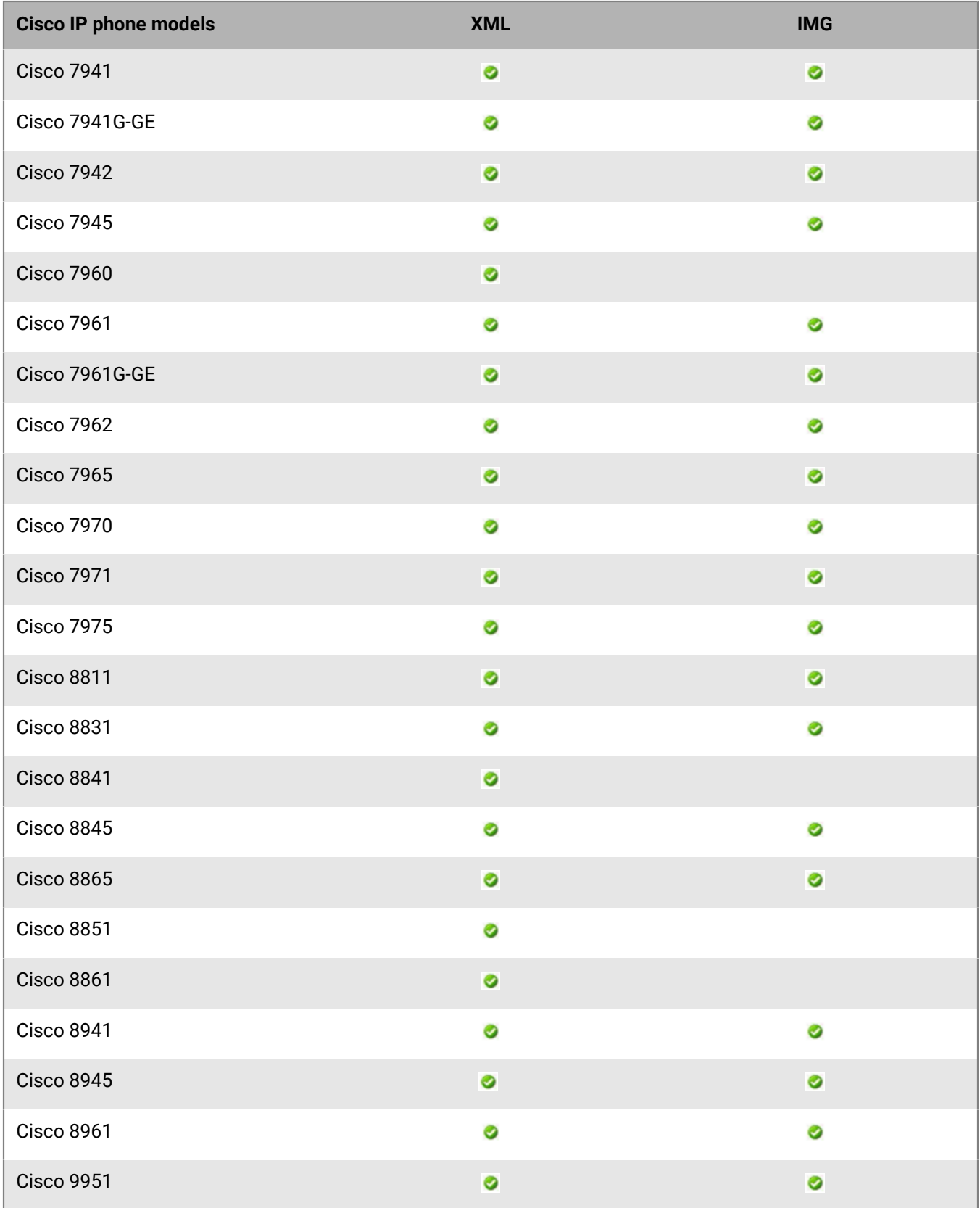

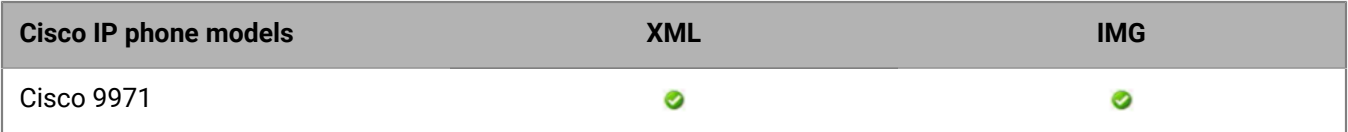

### <span id="page-28-0"></span>**BlackBerry AtHoc Customer Support Portal**

BlackBerry AtHoc customers can obtain more information about BlackBerry AtHoc products or get answers to questions about their BlackBerry AtHoc systems through the Customer Support Portal:

<https://www.blackberry.com/us/en/support/enterpriseapps/athoc>

The BlackBerry AtHoc Customer Support Portal also provides support via computer-based training, operator checklists, best practice resources, reference manuals, and user guides.

### <span id="page-29-0"></span>**Documentation feedback**

The BlackBerry AtHoc documentation team strives to provide accurate, useful, and up-to-date technical documentation. If you have any feedback or comments about BlackBerry AtHoc documentation, email [athocdocfeedback@blackberry.com](mailto:athocdocfeedback@blackberry.com?subject=[AtHoc-doc-feedback]:). Please include the name and version number of the document in your email.

To view additional BlackBerry AtHoc documentation, visit [https://docs.blackberry.com/en/id-comm-collab/](https://docs.blackberry.com/en/id-comm-collab/blackberry-athoc) [blackberry-athoc](https://docs.blackberry.com/en/id-comm-collab/blackberry-athoc). To view the BlackBerry AtHoc Quick Action Guides, see [https://docs.blackberry.com/en/id](https://docs.blackberry.com/en/id-comm-collab/blackberry-athoc/Quick-action-guides/latest)[comm-collab/blackberry-athoc/Quick-action-guides/latest.](https://docs.blackberry.com/en/id-comm-collab/blackberry-athoc/Quick-action-guides/latest)

For more information about BlackBerry AtHoc products or if you need answers to questions about your BlackBerry AtHoc system, visit the Customer Support Portal at [https://www.blackberry.com/us/en/support/enterpriseapps/](https://www.blackberry.com/us/en/support/enterpriseapps/athoc) [athoc](https://www.blackberry.com/us/en/support/enterpriseapps/athoc).

### <span id="page-30-0"></span>**Legal notice**

©2023 BlackBerry Limited. Trademarks, including but not limited to BLACKBERRY, BBM, BES, EMBLEM Design, ATHOC, CYLANCE and SECUSMART are the trademarks or registered trademarks of BlackBerry Limited, its subsidiaries and/or affiliates, used under license, and the exclusive rights to such trademarks are expressly reserved. All other trademarks are the property of their respective owners.

Patents, as applicable, identified at: [www.blackberry.com/patents](https://www.blackberry.com/us/en/legal/blackberry-virtual-patent-marking).

This documentation including all documentation incorporated by reference herein such as documentation provided or made available on the BlackBerry website provided or made accessible "AS IS" and "AS AVAILABLE" and without condition, endorsement, guarantee, representation, or warranty of any kind by BlackBerry Limited and its affiliated companies ("BlackBerry") and BlackBerry assumes no responsibility for any typographical, technical, or other inaccuracies, errors, or omissions in this documentation. In order to protect BlackBerry proprietary and confidential information and/or trade secrets, this documentation may describe some aspects of BlackBerry technology in generalized terms. BlackBerry reserves the right to periodically change information that is contained in this documentation; however, BlackBerry makes no commitment to provide any such changes, updates, enhancements, or other additions to this documentation to you in a timely manner or at all.

This documentation might contain references to third-party sources of information, hardware or software, products or services including components and content such as content protected by copyright and/or thirdparty websites (collectively the "Third Party Products and Services"). BlackBerry does not control, and is not responsible for, any Third Party Products and Services including, without limitation the content, accuracy, copyright compliance, compatibility, performance, trustworthiness, legality, decency, links, or any other aspect of Third Party Products and Services. The inclusion of a reference to Third Party Products and Services in this documentation does not imply endorsement by BlackBerry of the Third Party Products and Services or the third party in any way.

EXCEPT TO THE EXTENT SPECIFICALLY PROHIBITED BY APPLICABLE LAW IN YOUR JURISDICTION, ALL CONDITIONS, ENDORSEMENTS, GUARANTEES, REPRESENTATIONS, OR WARRANTIES OF ANY KIND, EXPRESS OR IMPLIED, INCLUDING WITHOUT LIMITATION, ANY CONDITIONS, ENDORSEMENTS, GUARANTEES, REPRESENTATIONS OR WARRANTIES OF DURABILITY, FITNESS FOR A PARTICULAR PURPOSE OR USE, MERCHANTABILITY, MERCHANTABLE QUALITY, NON-INFRINGEMENT, SATISFACTORY QUALITY, OR TITLE, OR ARISING FROM A STATUTE OR CUSTOM OR A COURSE OF DEALING OR USAGE OF TRADE, OR RELATED TO THE DOCUMENTATION OR ITS USE, OR PERFORMANCE OR NON-PERFORMANCE OF ANY SOFTWARE, HARDWARE, SERVICE, OR ANY THIRD PARTY PRODUCTS AND SERVICES REFERENCED HEREIN, ARE HEREBY EXCLUDED. YOU MAY ALSO HAVE OTHER RIGHTS THAT VARY BY STATE OR PROVINCE. SOME JURISDICTIONS MAY NOT ALLOW THE EXCLUSION OR LIMITATION OF IMPLIED WARRANTIES AND CONDITIONS. TO THE EXTENT PERMITTED BY LAW, ANY IMPLIED WARRANTIES OR CONDITIONS RELATING TO THE DOCUMENTATION TO THE EXTENT THEY CANNOT BE EXCLUDED AS SET OUT ABOVE, BUT CAN BE LIMITED, ARE HEREBY LIMITED TO NINETY (90) DAYS FROM THE DATE YOU FIRST ACQUIRED THE DOCUMENTATION OR THE ITEM THAT IS THE SUBJECT OF THE CLAIM.

TO THE MAXIMUM EXTENT PERMITTED BY APPLICABLE LAW IN YOUR JURISDICTION, IN NO EVENT SHALL BLACKBERRY BE LIABLE FOR ANY TYPE OF DAMAGES RELATED TO THIS DOCUMENTATION OR ITS USE, OR PERFORMANCE OR NON-PERFORMANCE OF ANY SOFTWARE, HARDWARE, SERVICE, OR ANY THIRD PARTY PRODUCTS AND SERVICES REFERENCED HEREIN INCLUDING WITHOUT LIMITATION ANY OF THE FOLLOWING DAMAGES: DIRECT, CONSEQUENTIAL, EXEMPLARY, INCIDENTAL, INDIRECT, SPECIAL, PUNITIVE, OR AGGRAVATED DAMAGES, DAMAGES FOR LOSS OF PROFITS OR REVENUES, FAILURE TO REALIZE ANY EXPECTED SAVINGS, BUSINESS INTERRUPTION, LOSS OF BUSINESS INFORMATION, LOSS OF BUSINESS OPPORTUNITY, OR CORRUPTION OR LOSS OF DATA, FAILURES TO TRANSMIT OR RECEIVE ANY DATA, PROBLEMS ASSOCIATED WITH ANY APPLICATIONS USED IN CONJUNCTION WITH BLACKBERRY PRODUCTS OR SERVICES, DOWNTIME COSTS, LOSS OF THE USE OF BLACKBERRY PRODUCTS OR SERVICES OR ANY PORTION THEREOF OR OF ANY AIRTIME SERVICES, COST OF SUBSTITUTE GOODS, COSTS OF COVER, FACILITIES OR SERVICES, COST OF CAPITAL, OR OTHER SIMILAR PECUNIARY LOSSES, WHETHER OR NOT SUCH DAMAGES

WERE FORESEEN OR UNFORESEEN, AND EVEN IF BLACKBERRY HAS BEEN ADVISED OF THE POSSIBILITY OF SUCH DAMAGES.

TO THE MAXIMUM EXTENT PERMITTED BY APPLICABLE LAW IN YOUR JURISDICTION, BLACKBERRY SHALL HAVE NO OTHER OBLIGATION, DUTY, OR LIABILITY WHATSOEVER IN CONTRACT, TORT, OR OTHERWISE TO YOU INCLUDING ANY LIABILITY FOR NEGLIGENCE OR STRICT LIABILITY.

THE LIMITATIONS, EXCLUSIONS, AND DISCLAIMERS HEREIN SHALL APPLY: (A) IRRESPECTIVE OF THE NATURE OF THE CAUSE OF ACTION, DEMAND, OR ACTION BY YOU INCLUDING BUT NOT LIMITED TO BREACH OF CONTRACT, NEGLIGENCE, TORT, STRICT LIABILITY OR ANY OTHER LEGAL THEORY AND SHALL SURVIVE A FUNDAMENTAL BREACH OR BREACHES OR THE FAILURE OF THE ESSENTIAL PURPOSE OF THIS AGREEMENT OR OF ANY REMEDY CONTAINED HEREIN; AND (B) TO BLACKBERRY AND ITS AFFILIATED COMPANIES, THEIR SUCCESSORS, ASSIGNS, AGENTS, SUPPLIERS (INCLUDING AIRTIME SERVICE PROVIDERS), AUTHORIZED BLACKBERRY DISTRIBUTORS (ALSO INCLUDING AIRTIME SERVICE PROVIDERS) AND THEIR RESPECTIVE DIRECTORS, EMPLOYEES, AND INDEPENDENT CONTRACTORS.

IN ADDITION TO THE LIMITATIONS AND EXCLUSIONS SET OUT ABOVE, IN NO EVENT SHALL ANY DIRECTOR, EMPLOYEE, AGENT, DISTRIBUTOR, SUPPLIER, INDEPENDENT CONTRACTOR OF BLACKBERRY OR ANY AFFILIATES OF BLACKBERRY HAVE ANY LIABILITY ARISING FROM OR RELATED TO THE DOCUMENTATION.

Prior to subscribing for, installing, or using any Third Party Products and Services, it is your responsibility to ensure that your airtime service provider has agreed to support all of their features. Some airtime service providers might not offer Internet browsing functionality with a subscription to the BlackBerry® Internet Service. Check with your service provider for availability, roaming arrangements, service plans and features. Installation or use of Third Party Products and Services with BlackBerry's products and services may require one or more patent, trademark, copyright, or other licenses in order to avoid infringement or violation of third party rights. You are solely responsible for determining whether to use Third Party Products and Services and if any third party licenses are required to do so. If required you are responsible for acquiring them. You should not install or use Third Party Products and Services until all necessary licenses have been acquired. Any Third Party Products and Services that are provided with BlackBerry's products and services are provided as a convenience to you and are provided "AS IS" with no express or implied conditions, endorsements, guarantees, representations, or warranties of any kind by BlackBerry and BlackBerry assumes no liability whatsoever, in relation thereto. Your use of Third Party Products and Services shall be governed by and subject to you agreeing to the terms of separate licenses and other agreements applicable thereto with third parties, except to the extent expressly covered by a license or other agreement with BlackBerry.

The terms of use of any BlackBerry product or service are set out in a separate license or other agreement with BlackBerry applicable thereto. NOTHING IN THIS DOCUMENTATION IS INTENDED TO SUPERSEDE ANY EXPRESS WRITTEN AGREEMENTS OR WARRANTIES PROVIDED BY BLACKBERRY FOR PORTIONS OF ANY BLACKBERRY PRODUCT OR SERVICE OTHER THAN THIS DOCUMENTATION.

BlackBerry Enterprise Software incorporates certain third-party software. The license and copyright information associated with this software is available at [http://worldwide.blackberry.com/legal/thirdpartysoftware.jsp.](https://www.blackberry.com/us/en/legal/third-party-software)

BlackBerry Limited 2200 University Avenue East Waterloo, Ontario Canada N2K 0A7

BlackBerry UK Limited Ground Floor, The Pearce Building, West Street, Maidenhead, Berkshire SL6 1RL United Kingdom

Published in Canada